## Xgenplus Admin Panel

Android App

Now Domain Administrator can access Admin panel features through Android Application

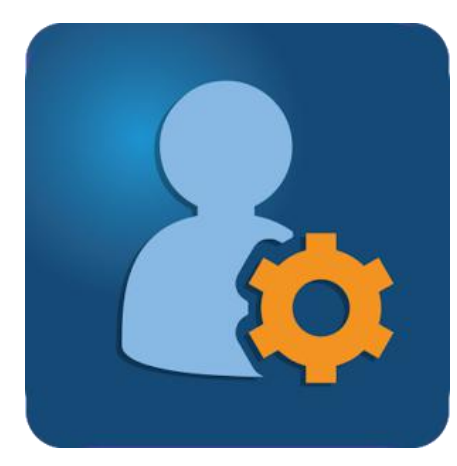

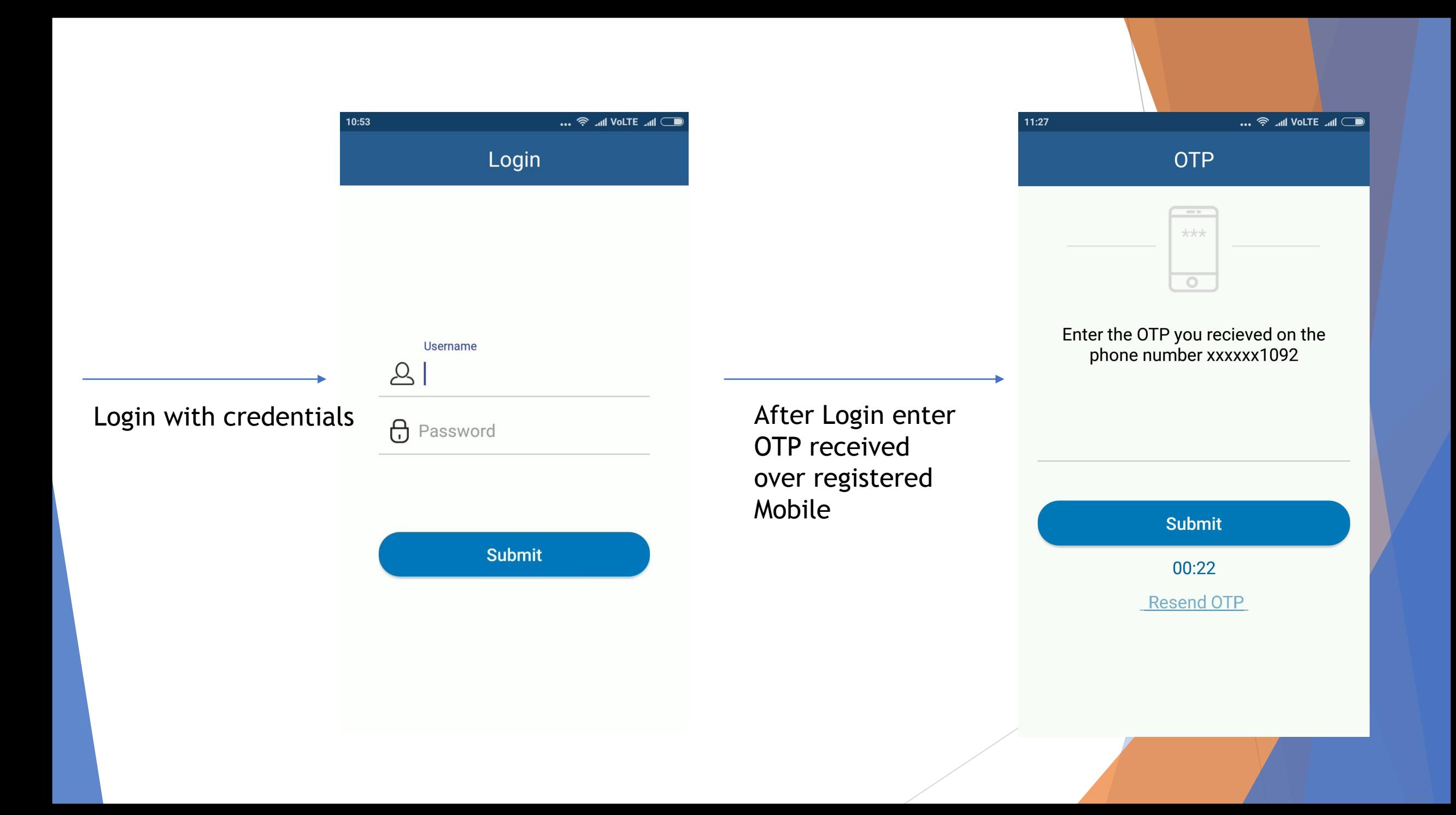

After login system will ask  $(4)(5)$ for pin that will<br>set for every  $\sqrt{7}$ 

 $11:29$ 

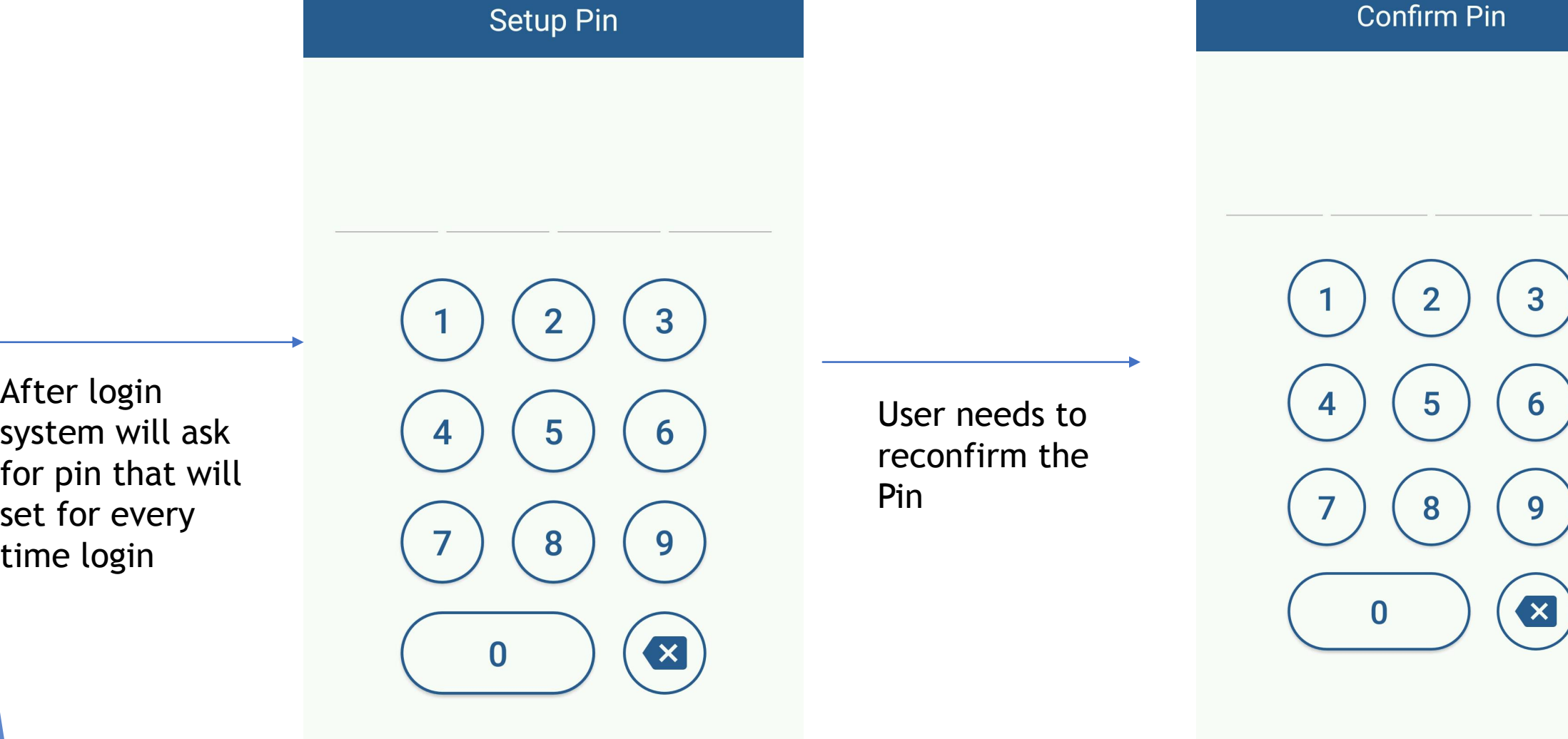

… <sup>◆</sup>… VoLTE … ●

 $\overline{3}$  $\overline{2}$  $\mathbf{x}$  $\bf{0}$ 

**Confirm Pin** 

11:29

… <sup>拿</sup> Jul VoLTE Jul –

After pin Domain admin will redirect over next screen, through which admin can search

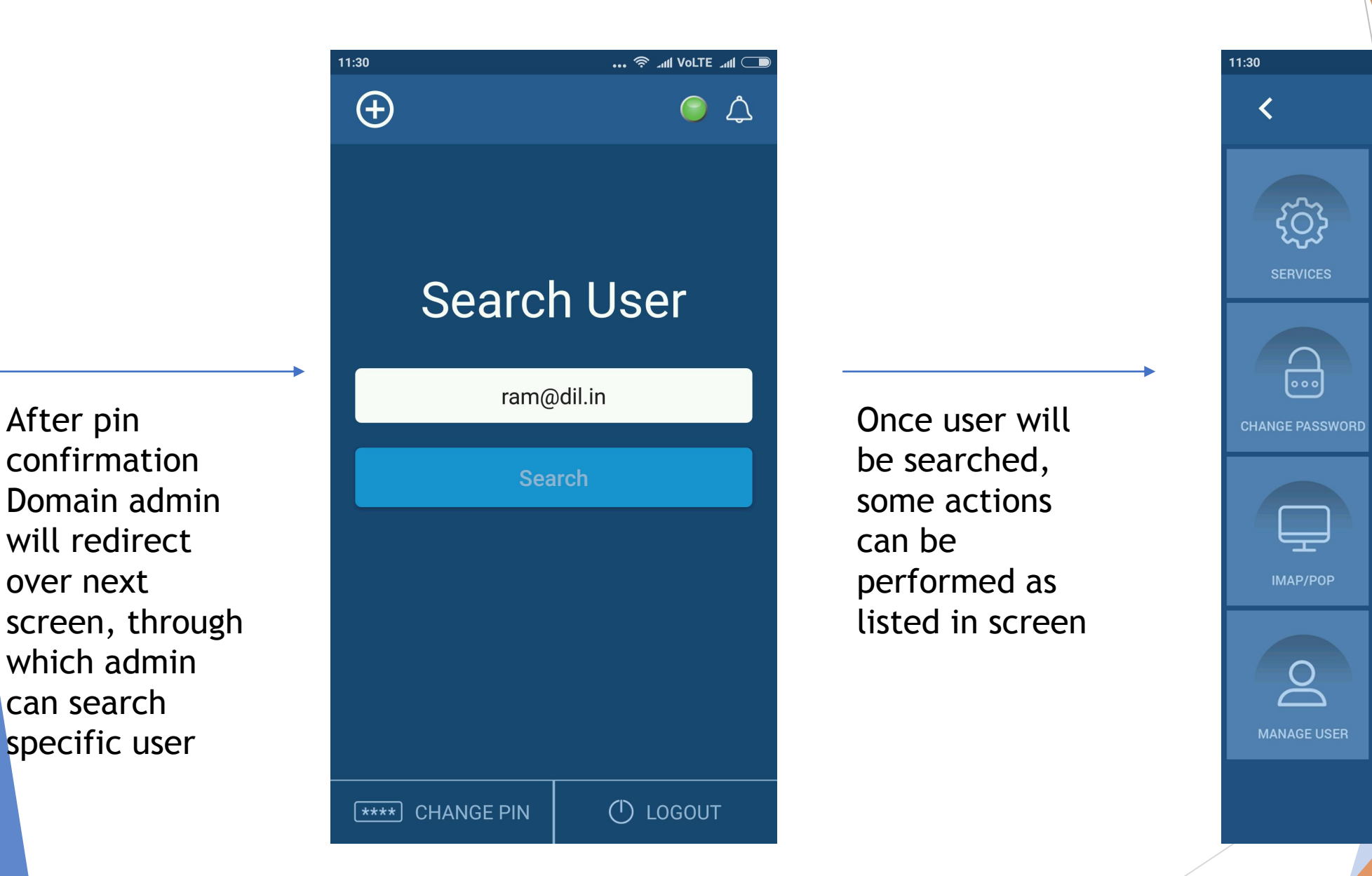

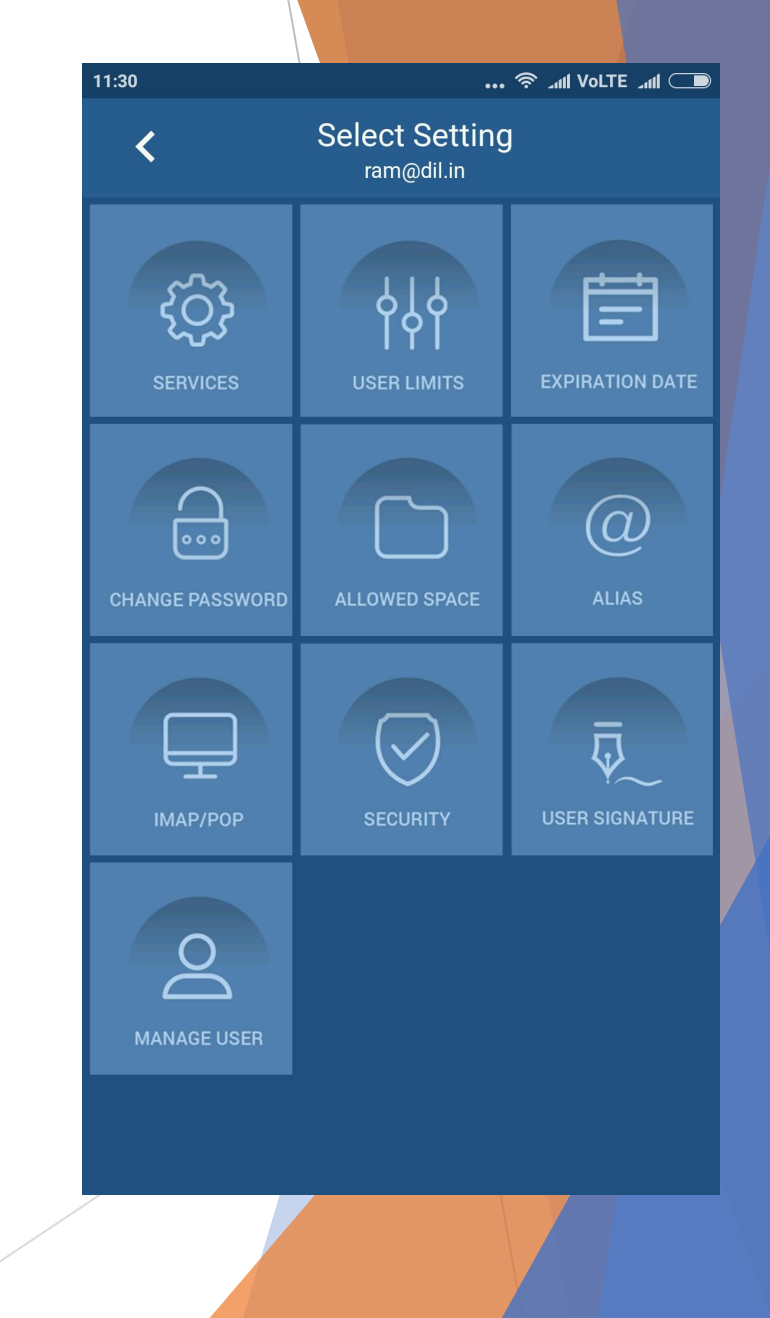

option admin can perform some actions for user profile. Once services will be<br>selected:

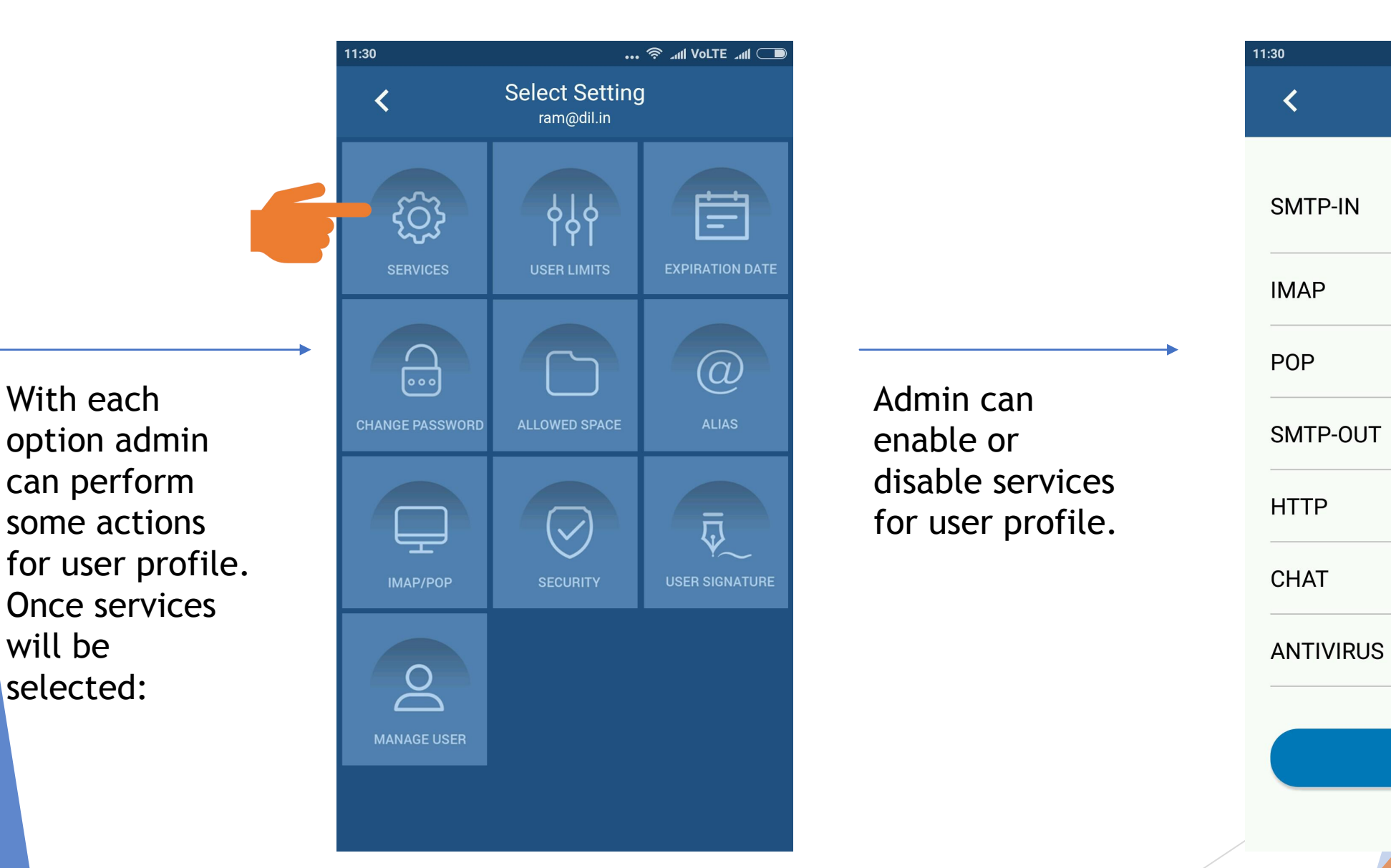

11:30 **Services**  $\circ$   $\circ$ く ram@dil.in SMTP-IN **IMAP POP Save** 

LIMITS will be

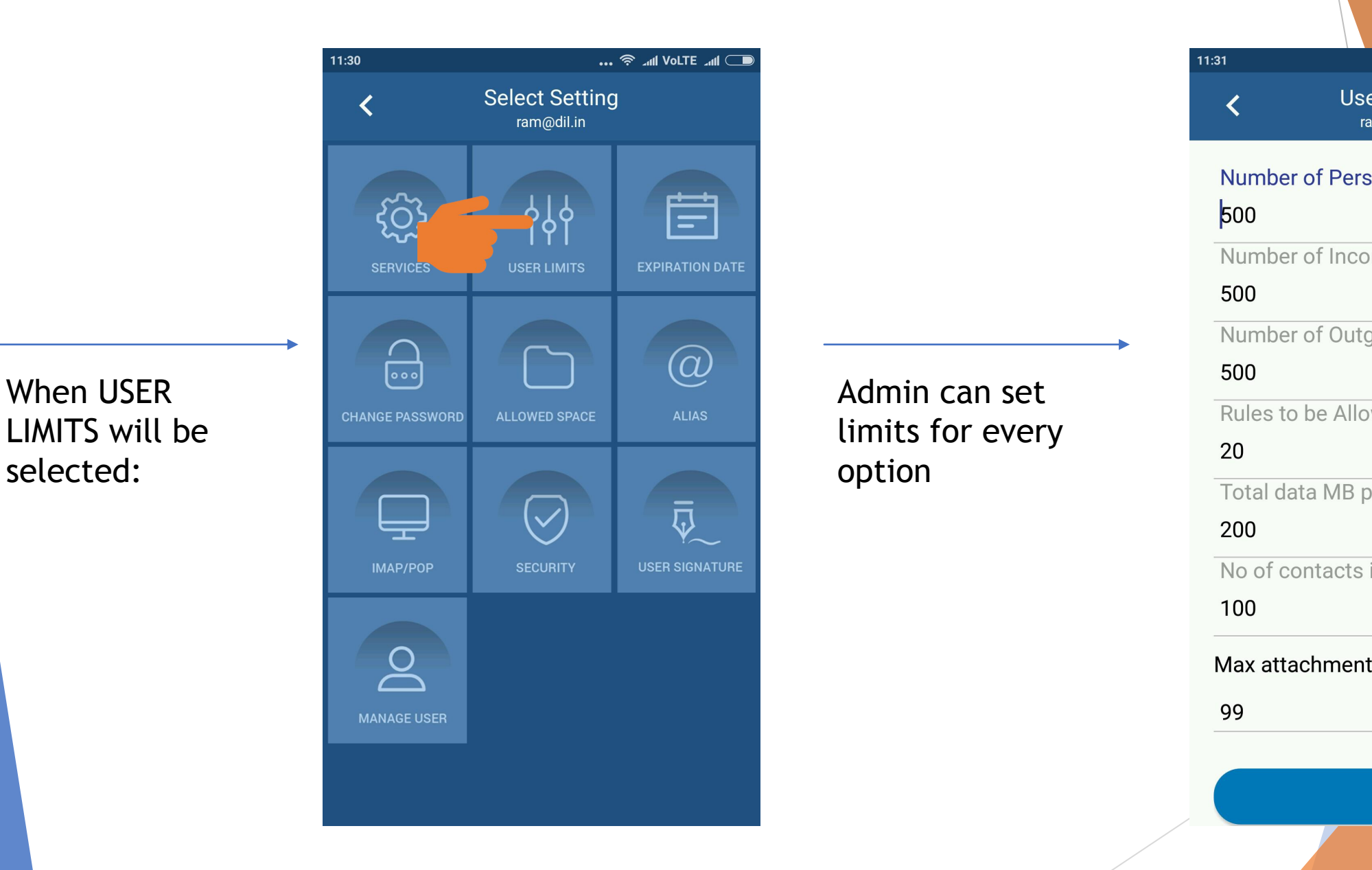

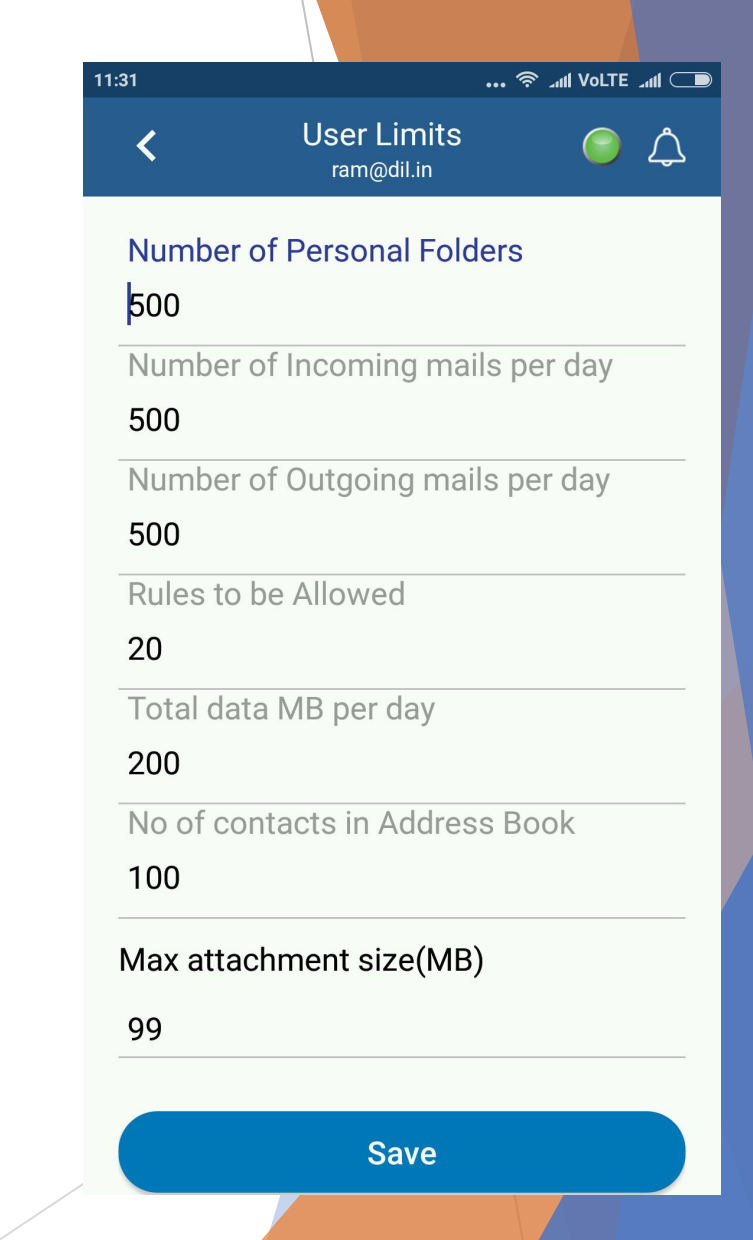

DATE will be

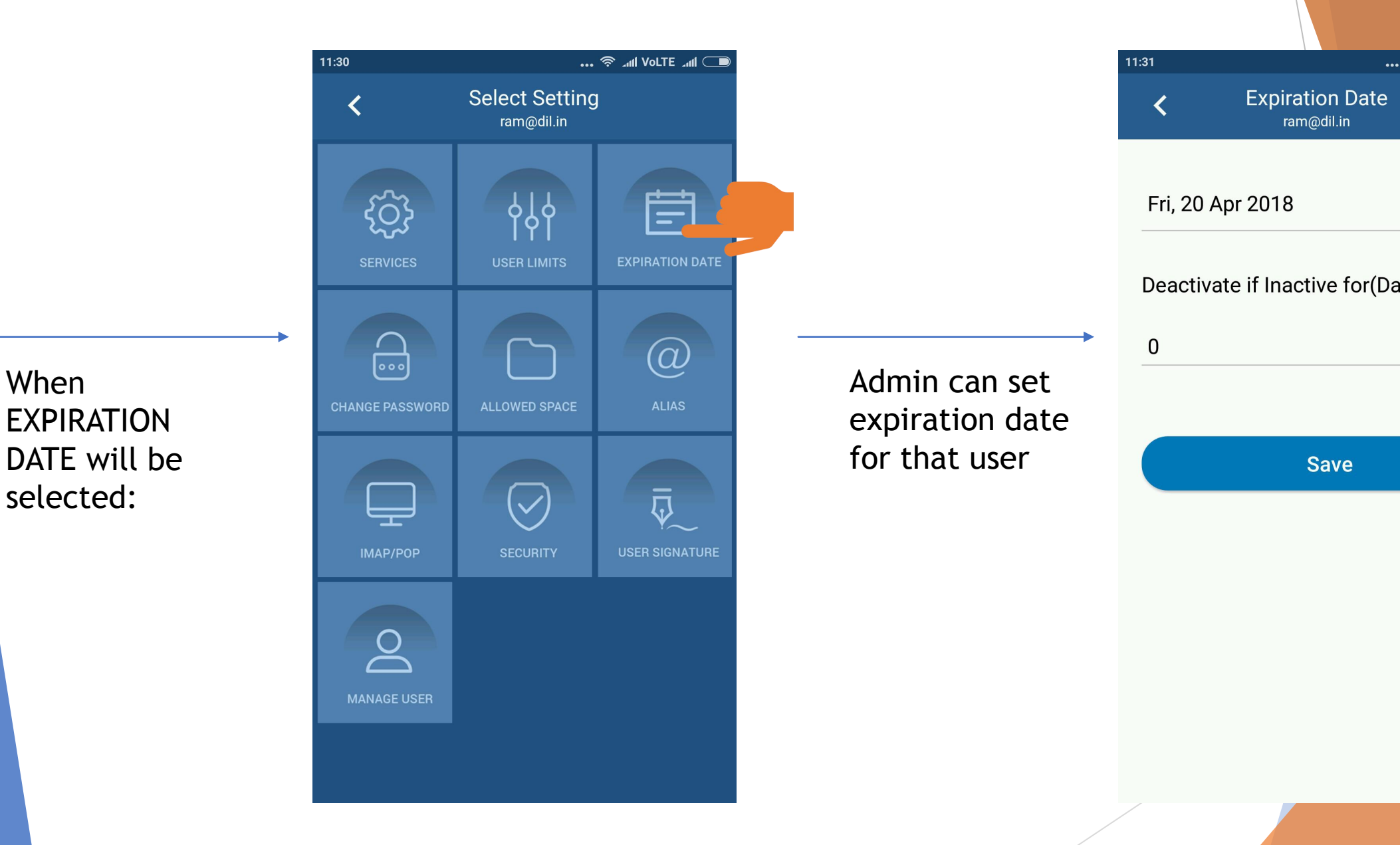

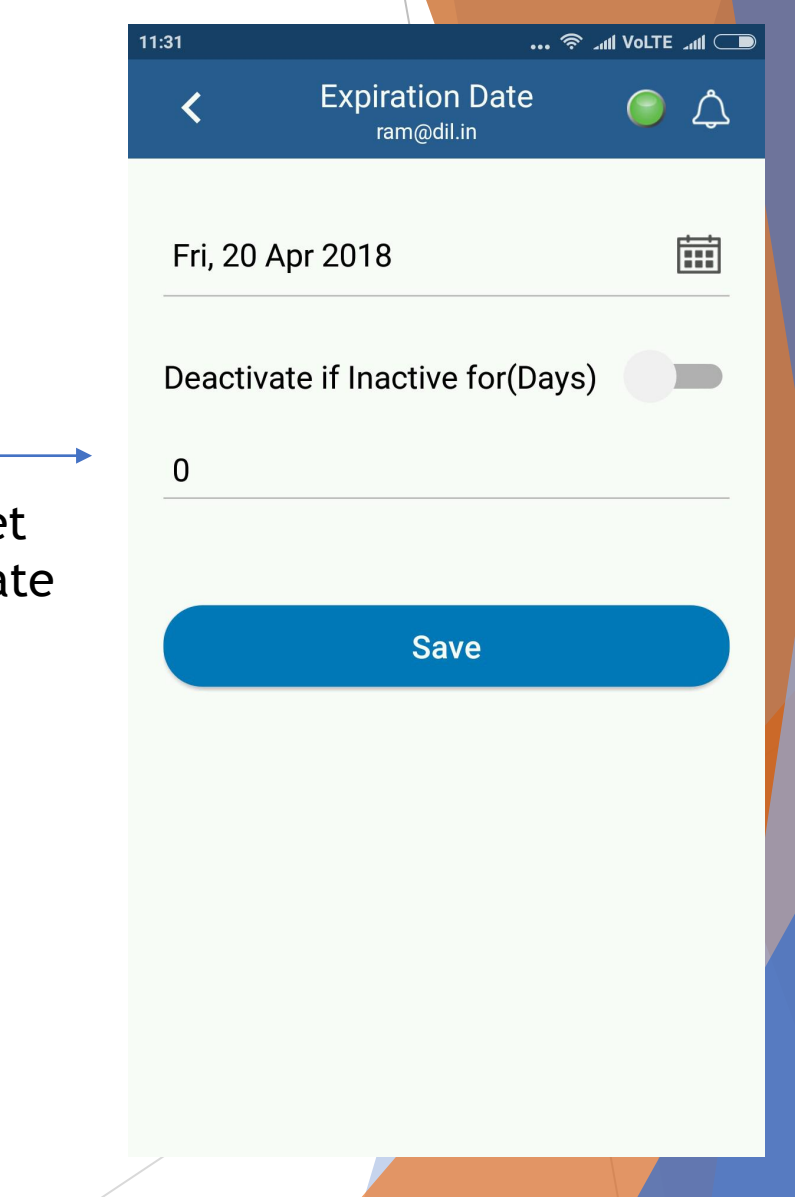

When CHANGE PASSWORD will

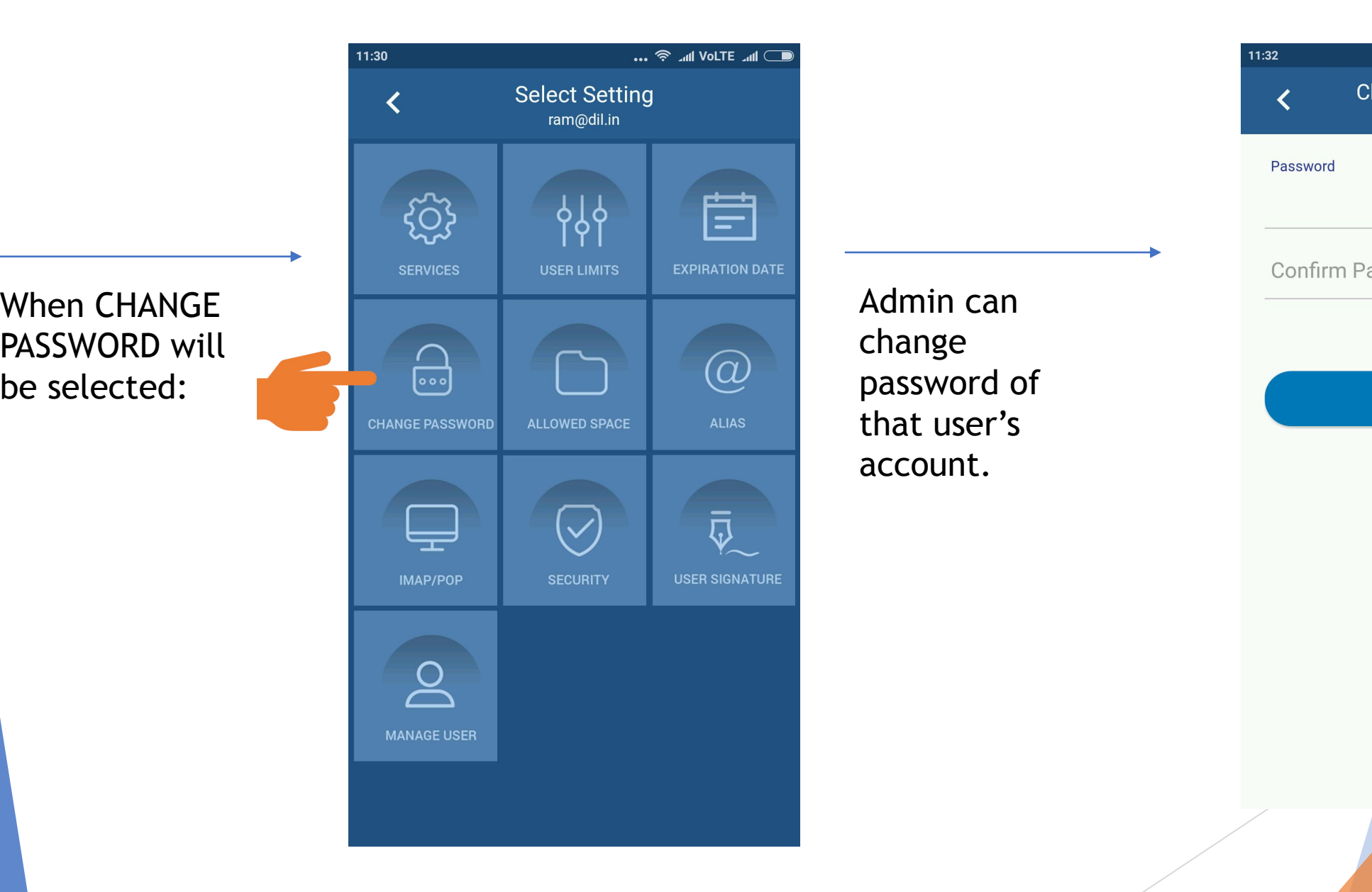

that user's account.

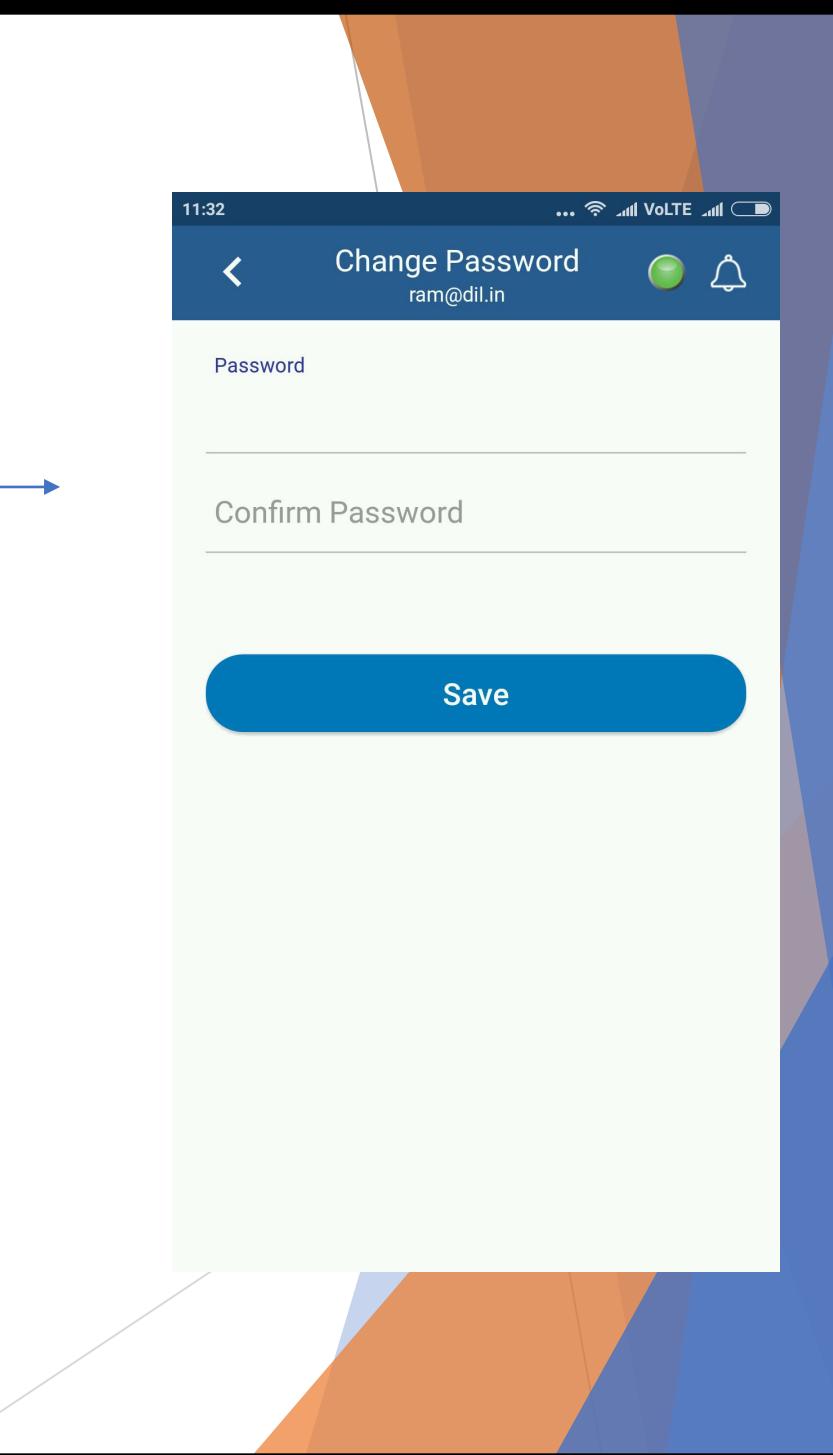

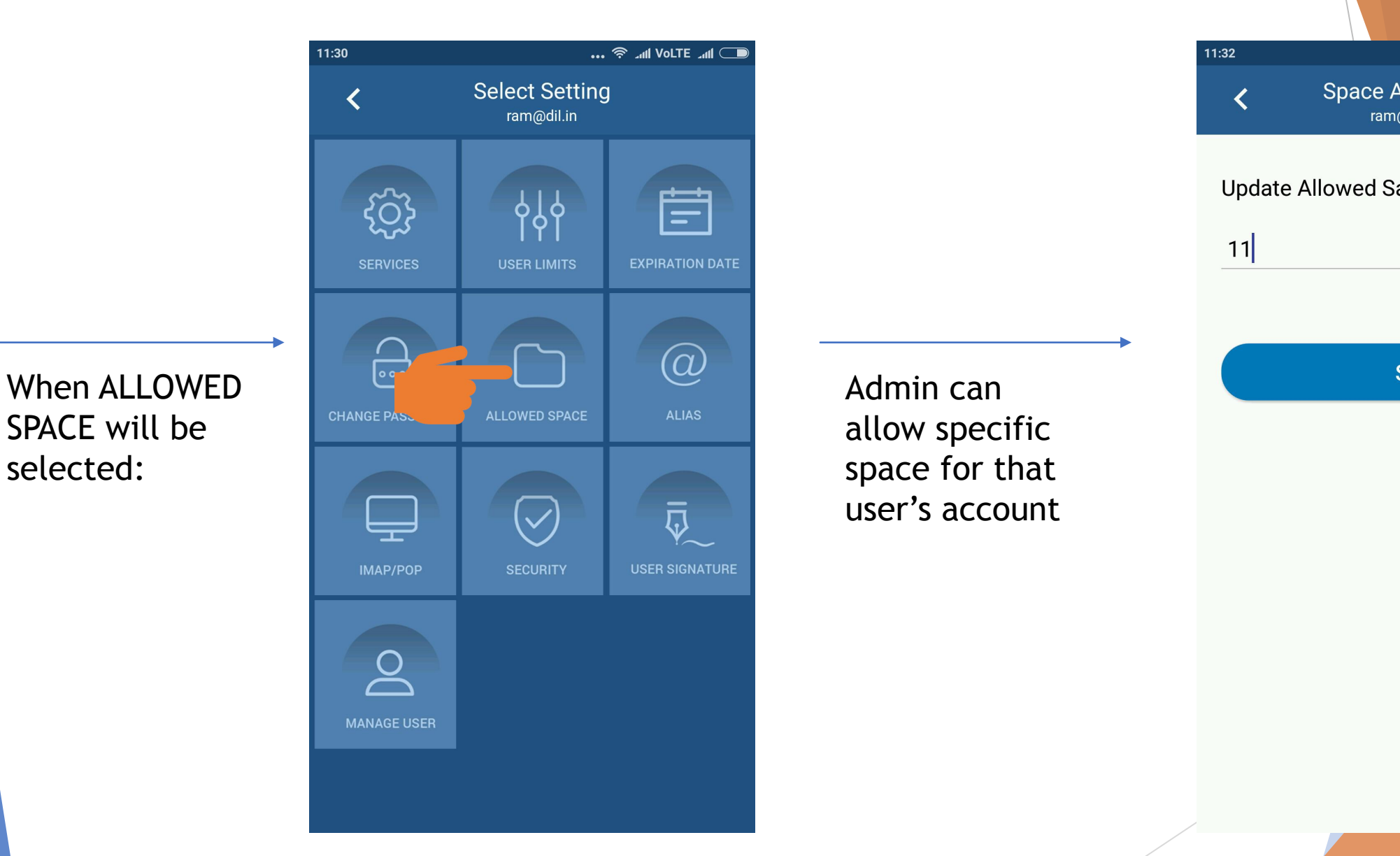

user's account

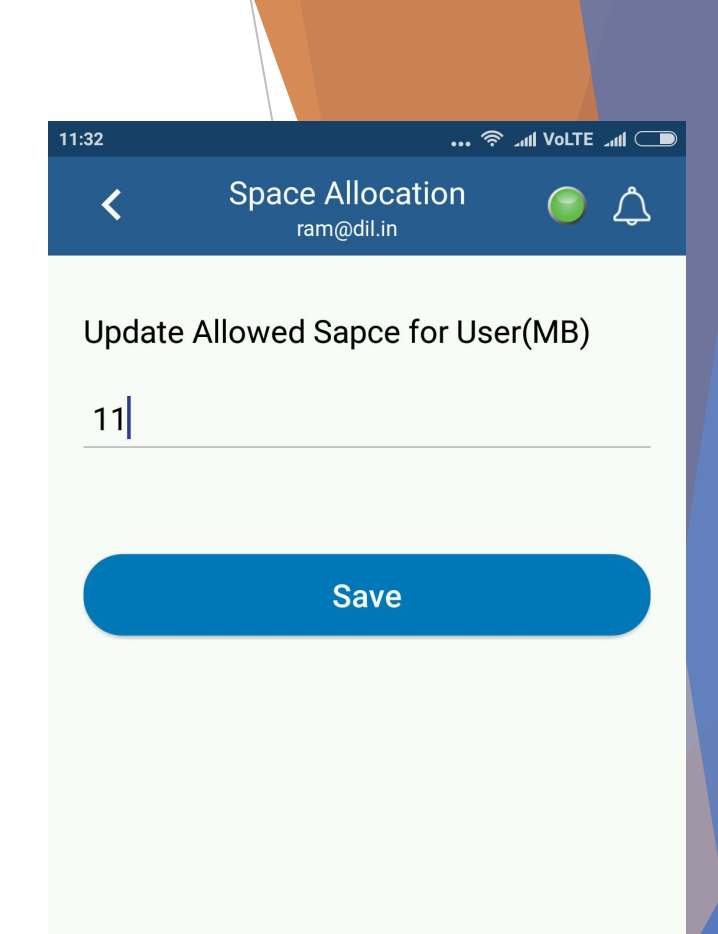

SPACE will be

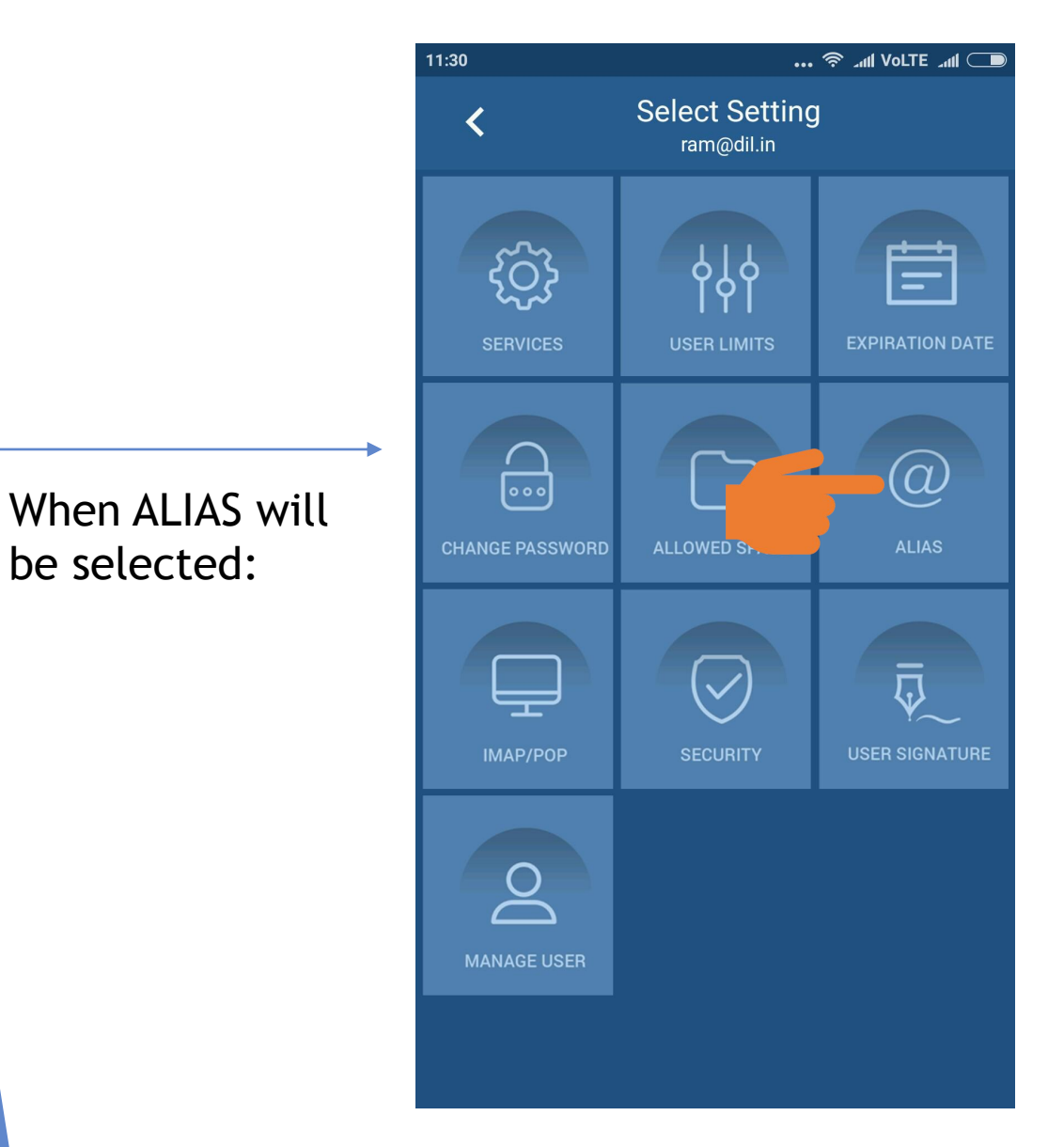

Admin can create Alias for user. There can for 1 user.

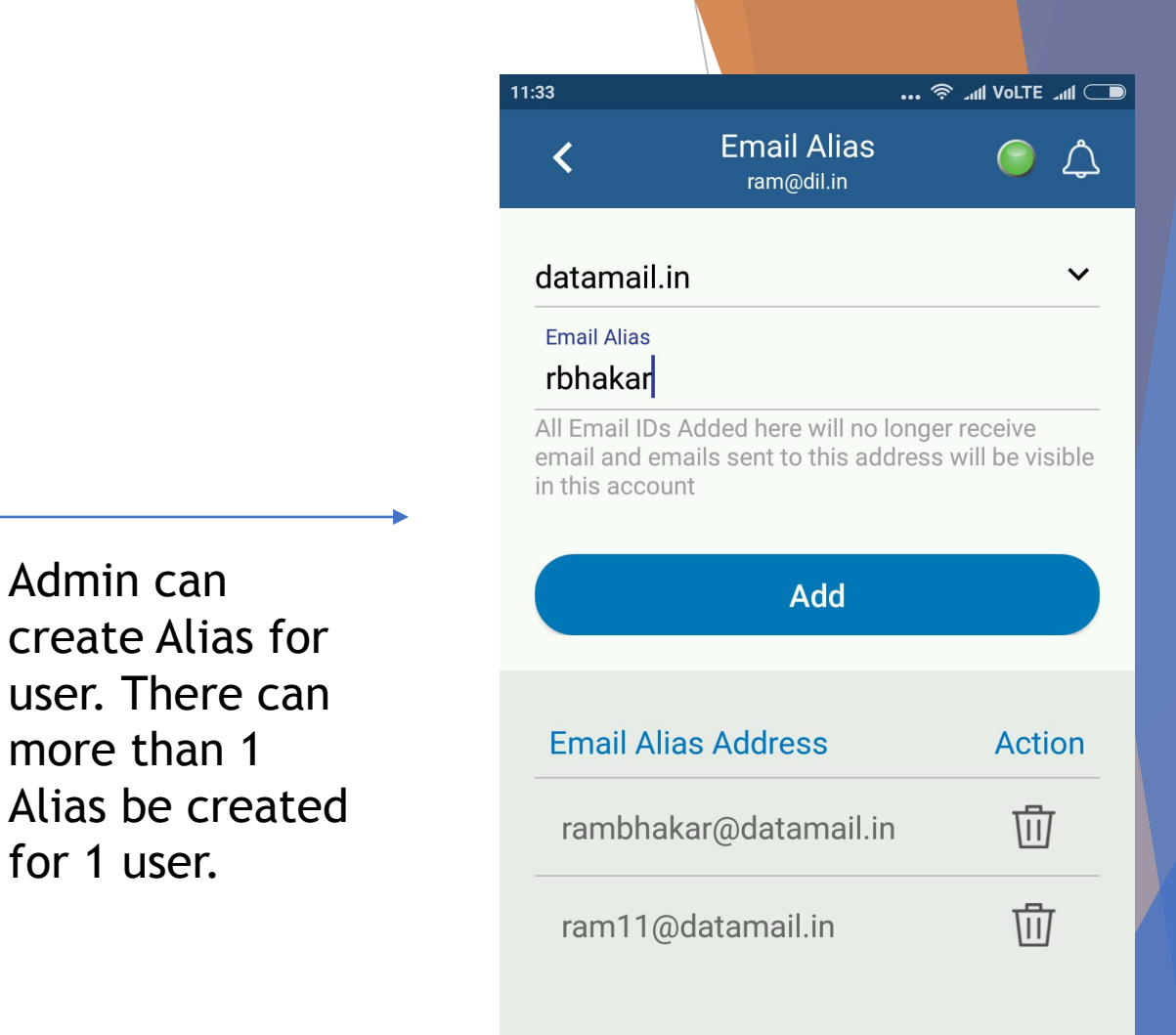

For More Details of Alias [CLICK HERE](https://www.xgenplus.com/what-is-email-alias-and-how-to-create-alias-email-address-in-xgenplus/)

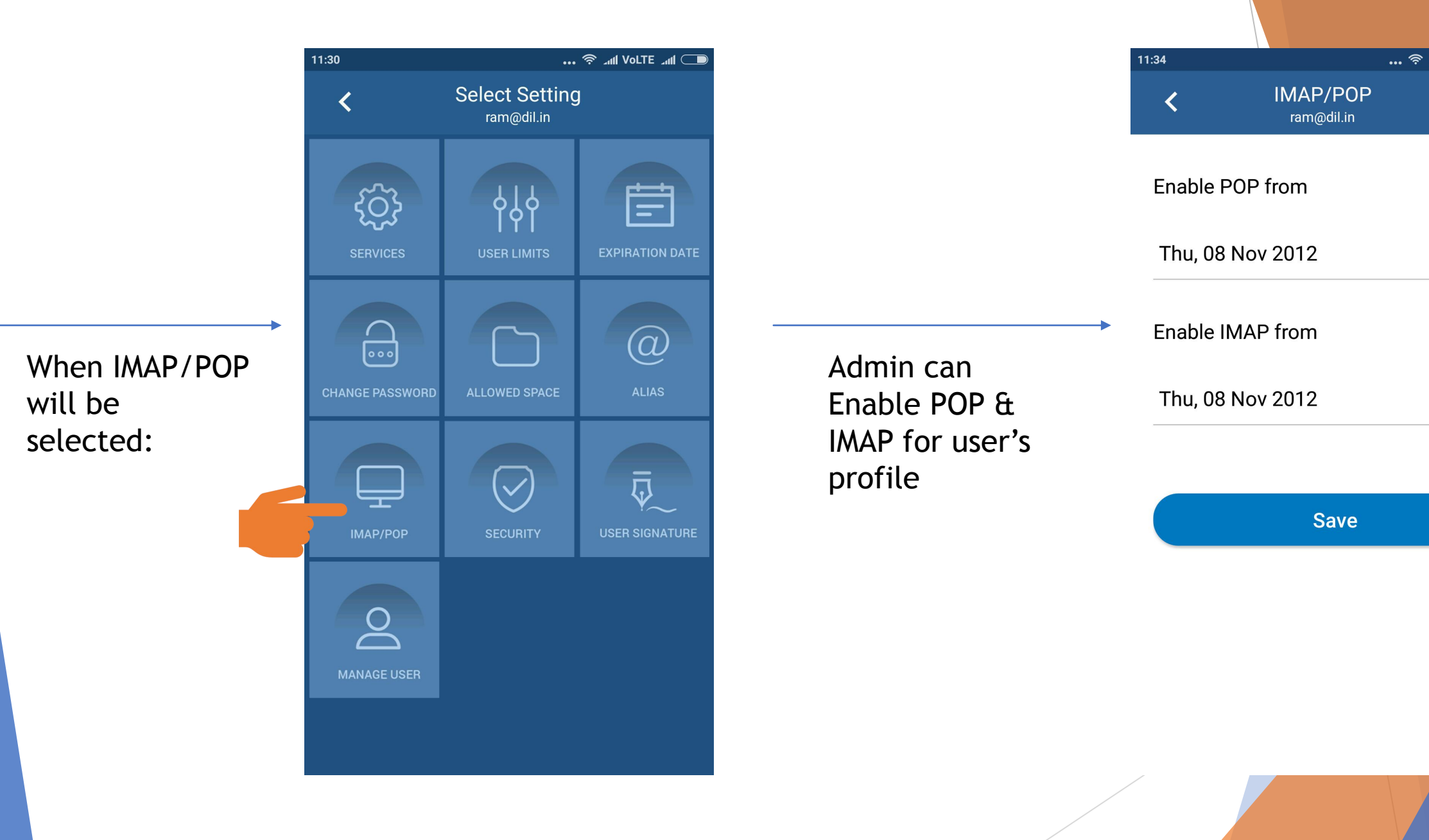

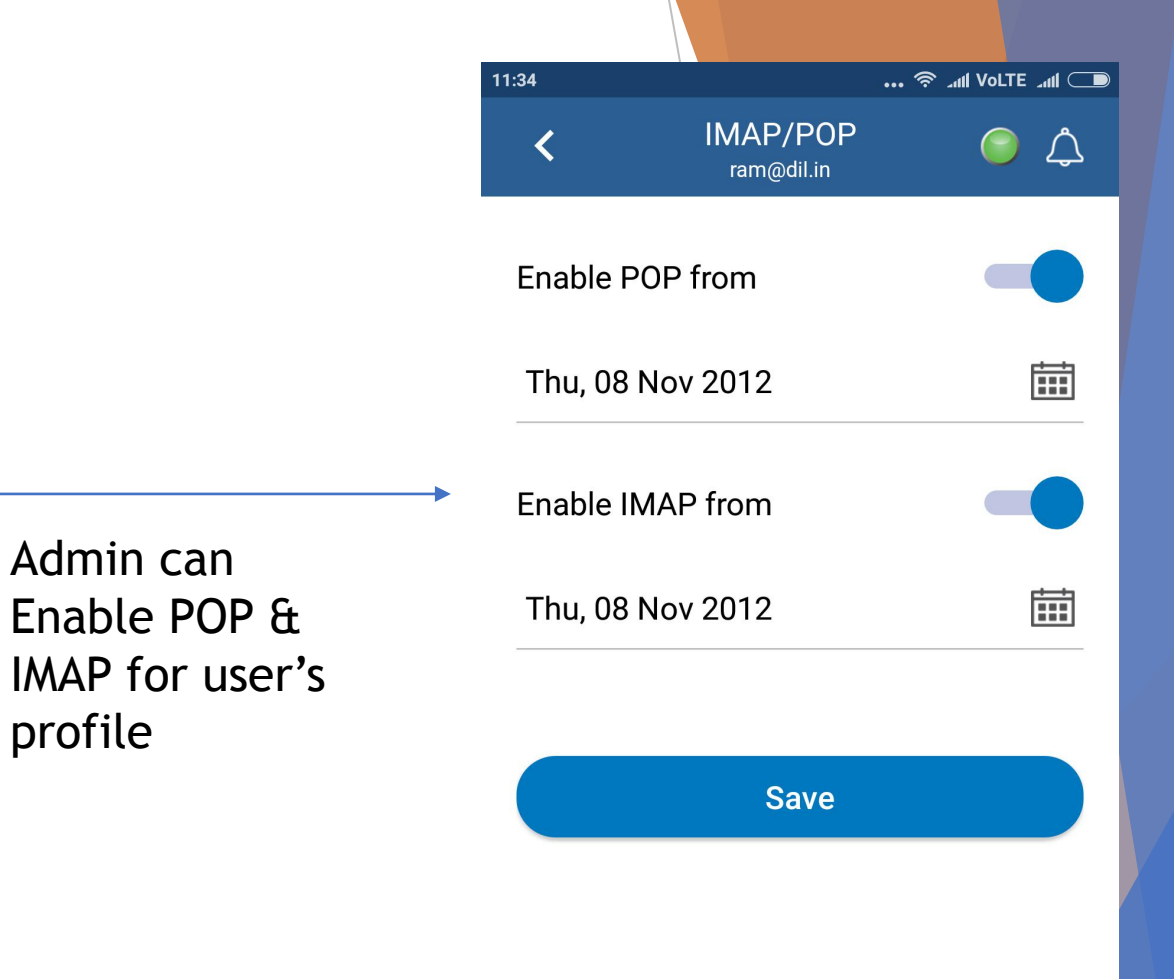

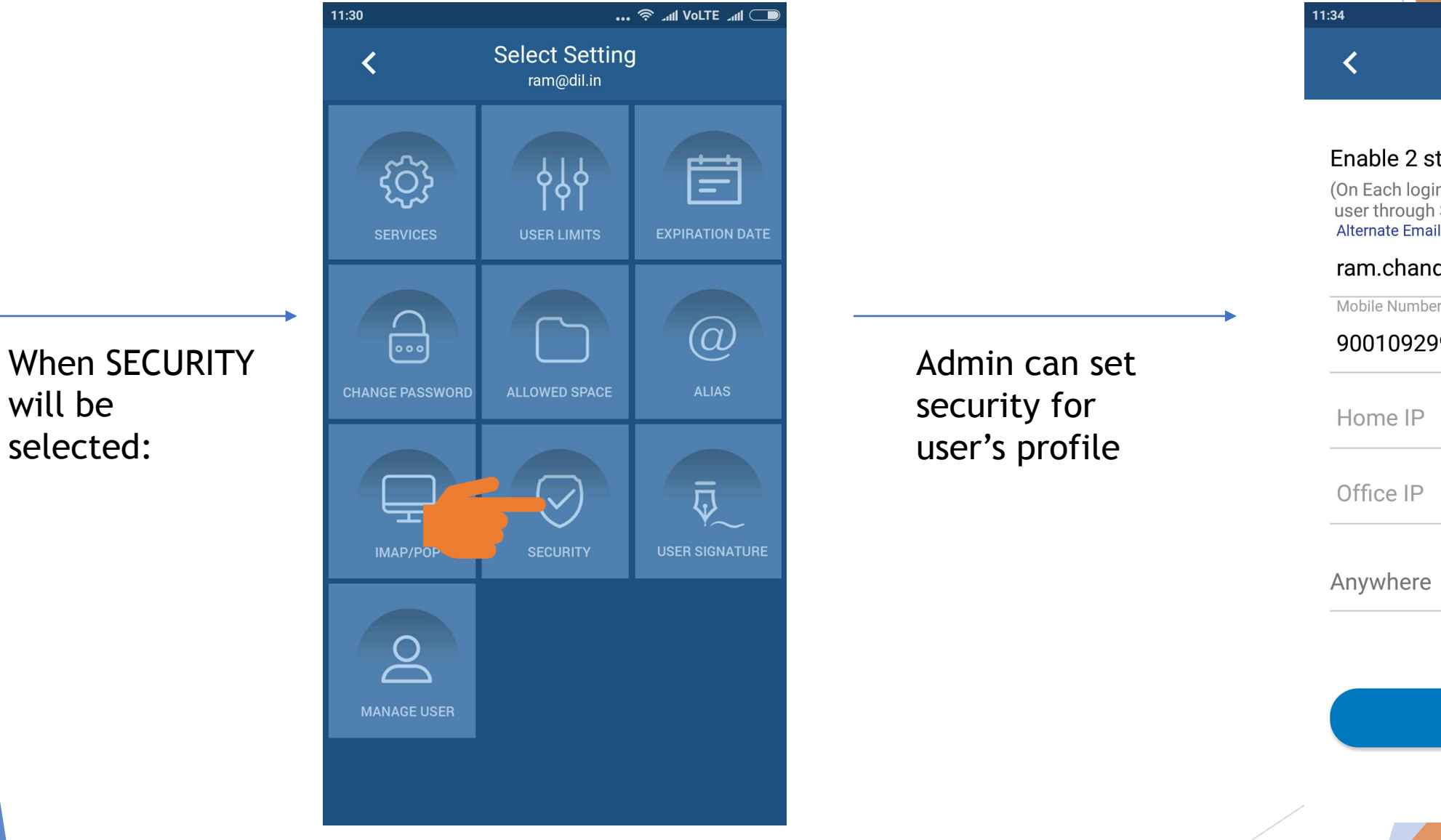

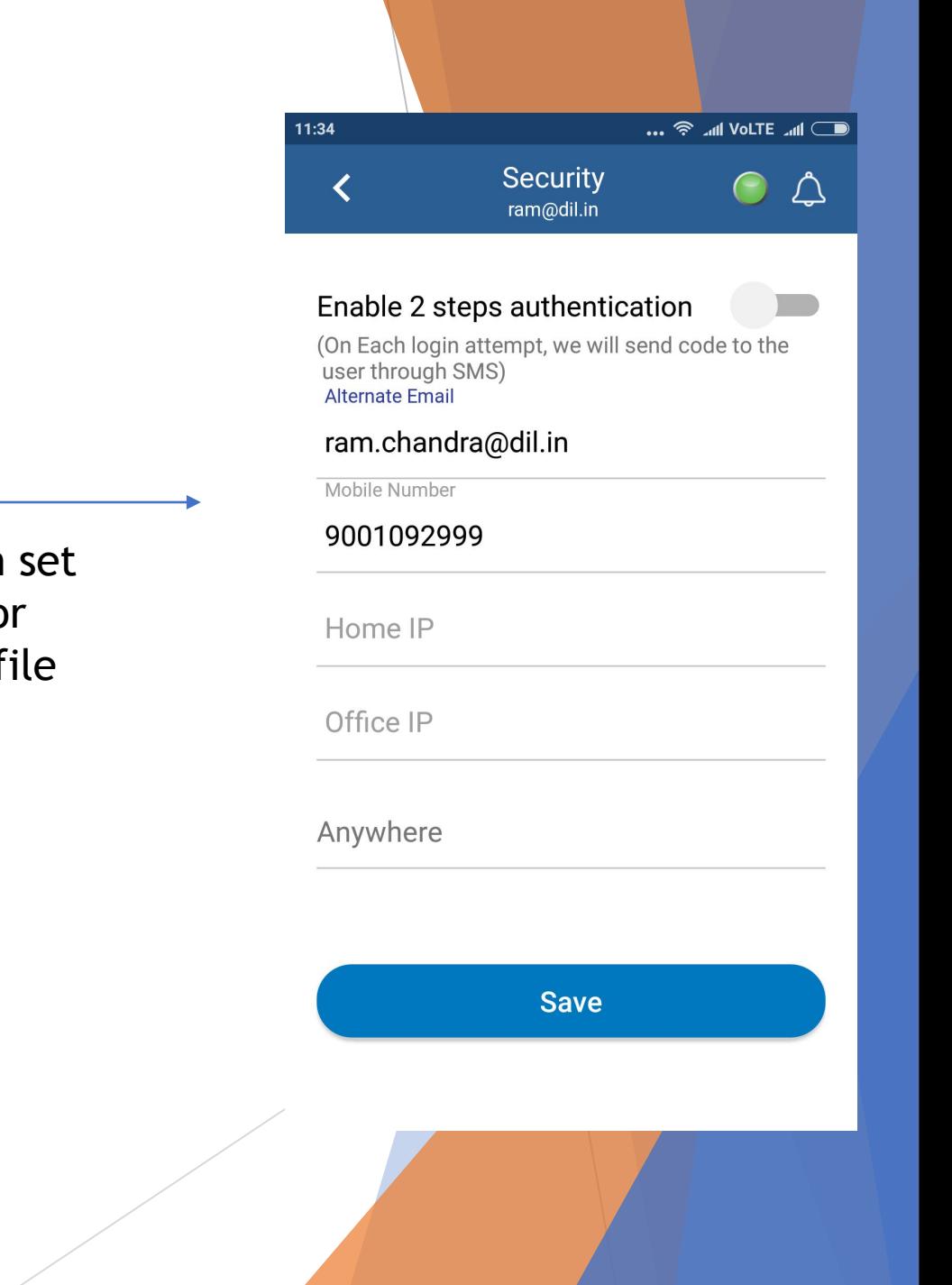

will be

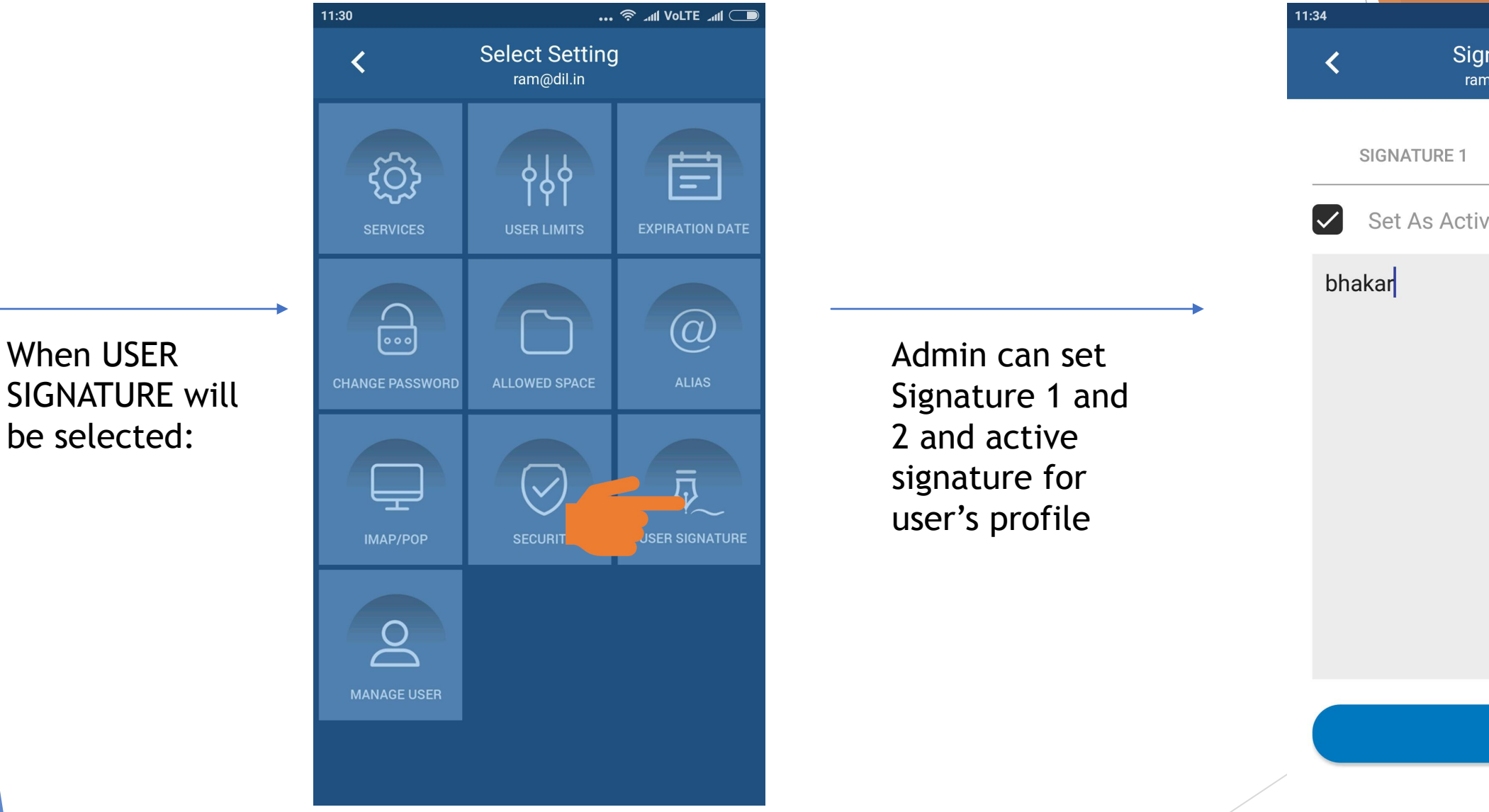

 $11:34$ … <sup>◆</sup>…I VoLTE …II <del>●</del> Signature  $\circ$   $\circ$ ram@dil.in **SIGNATURE 1 SIGNATURE 2** Set As Active Signature  $\vert \checkmark \vert$ bhakar **Save** 

signature for

user's profile

SIGNATURE will

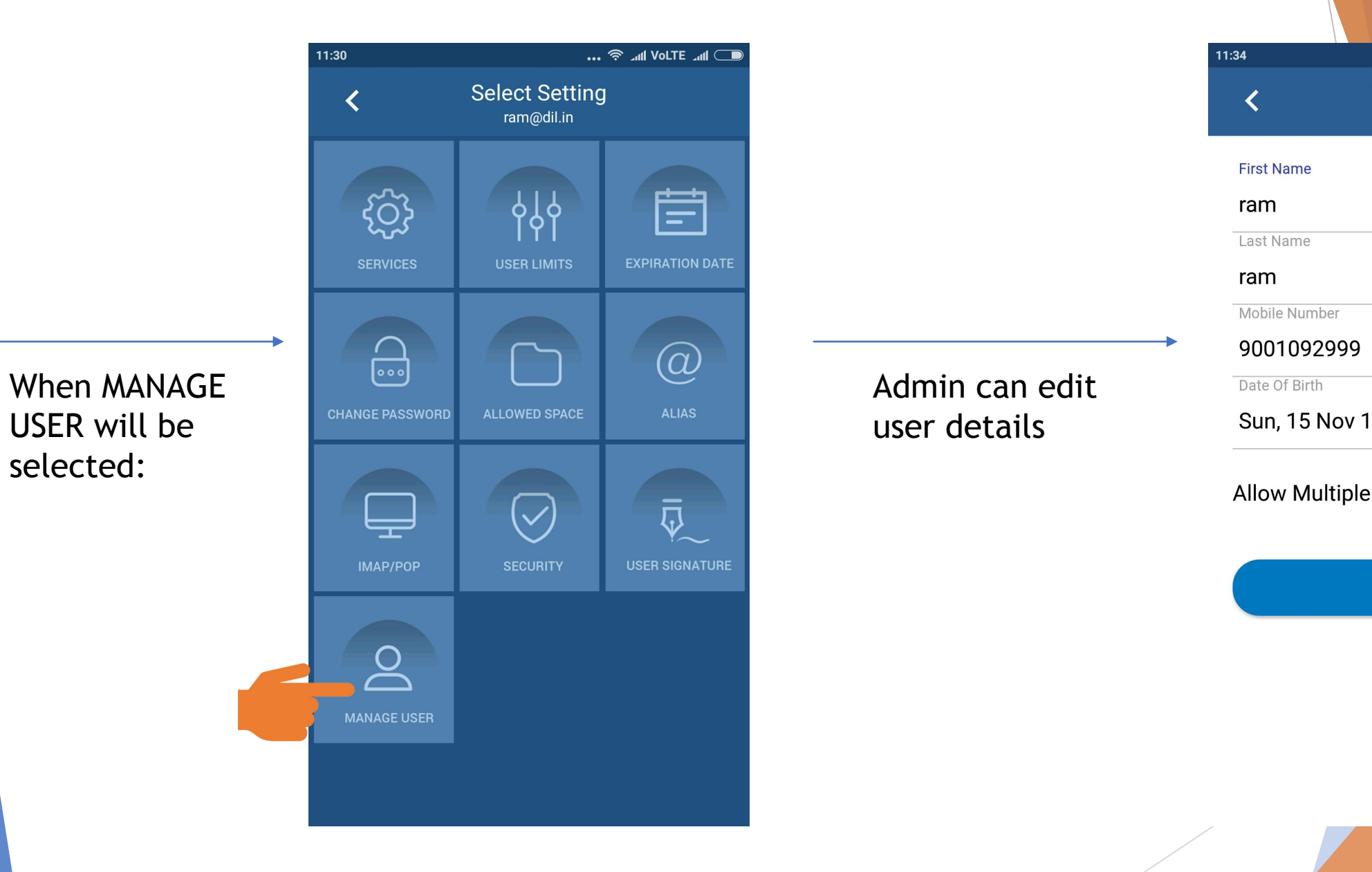

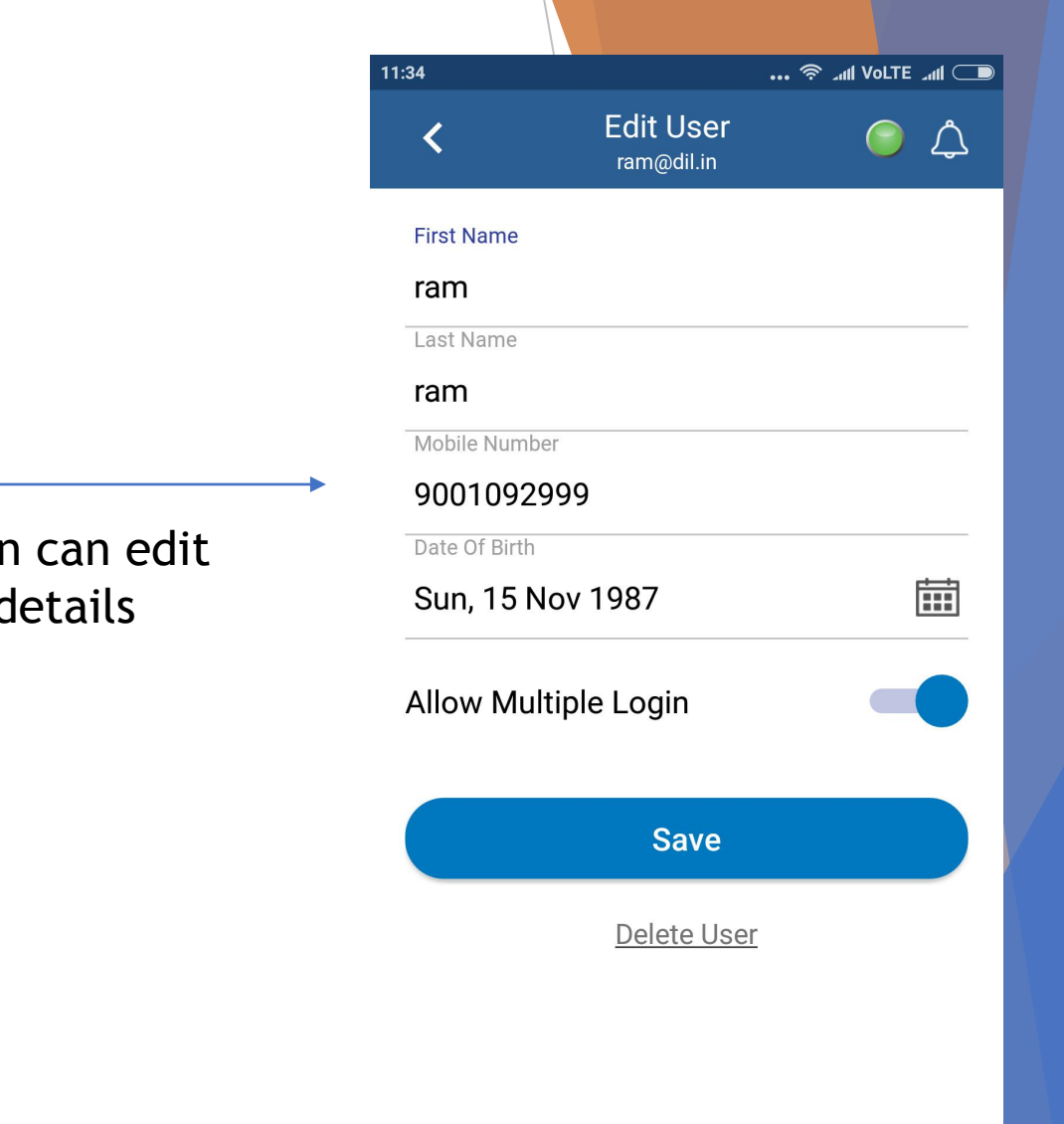

**For More Details Please check Video of [Xgen Admin App Overview](https://youtu.be/duQybQedeiQ)** 

**Or** 

**Visit : <https://www.xgenplus.com/admin-app/>**

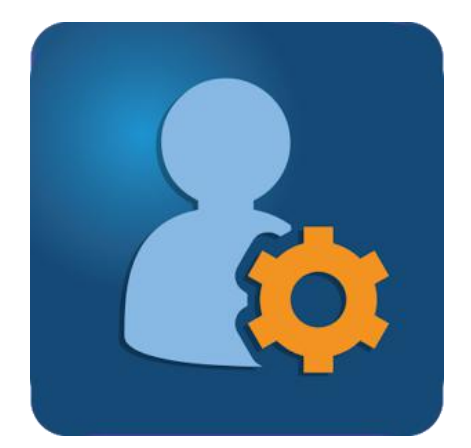

[DOWNLOAD NOW](https://play.google.com/store/apps/details?id=com.datainfosys.xgenadmin&hl=en)

**Xgen Admin**